# **INTRODUCCIÓN A ADOBE PHOTOSHOP CS3**

# **1.- ¿QUÉ ES PHOTOSHOP?**

Photoshop es uno de los programas para el tratamiento digital de imágenes más potente que existe hoy en día.

Photoshop no es un programa que esté pensado para dibujar, para ello existen otro tipo de programas como Illustrator o Frenad; la función principal de Photoshop es el tratamiento y la manipulación de imágenes, creadas por otros programas, digitalizadas mediante escáner o tomadas con cámaras fotográficas digitales. Una vez introducidas en el programa, estas imágenes pueden ser manipuladas en un sinfín de posibilidades.

## **2.- INICIAR PHOTOSHOP**

Una vez instalado el programa podemos iniciar su aplicación, bien desde el icono de acceso directo que aparecerá en el escritorio del ordenador, o bien mediante el menú INICIO de la esquina inferior izquierda de la pantalla del ordenador; dentro de este menú entramos en TODOS LOS PROGRAMAS y buscamos la carpeta ADOBE CS3, dentro de la cual se encontrará el PHOTOSHOP CS3.

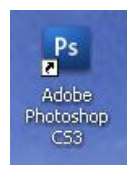

Acceso directo en el escritorio

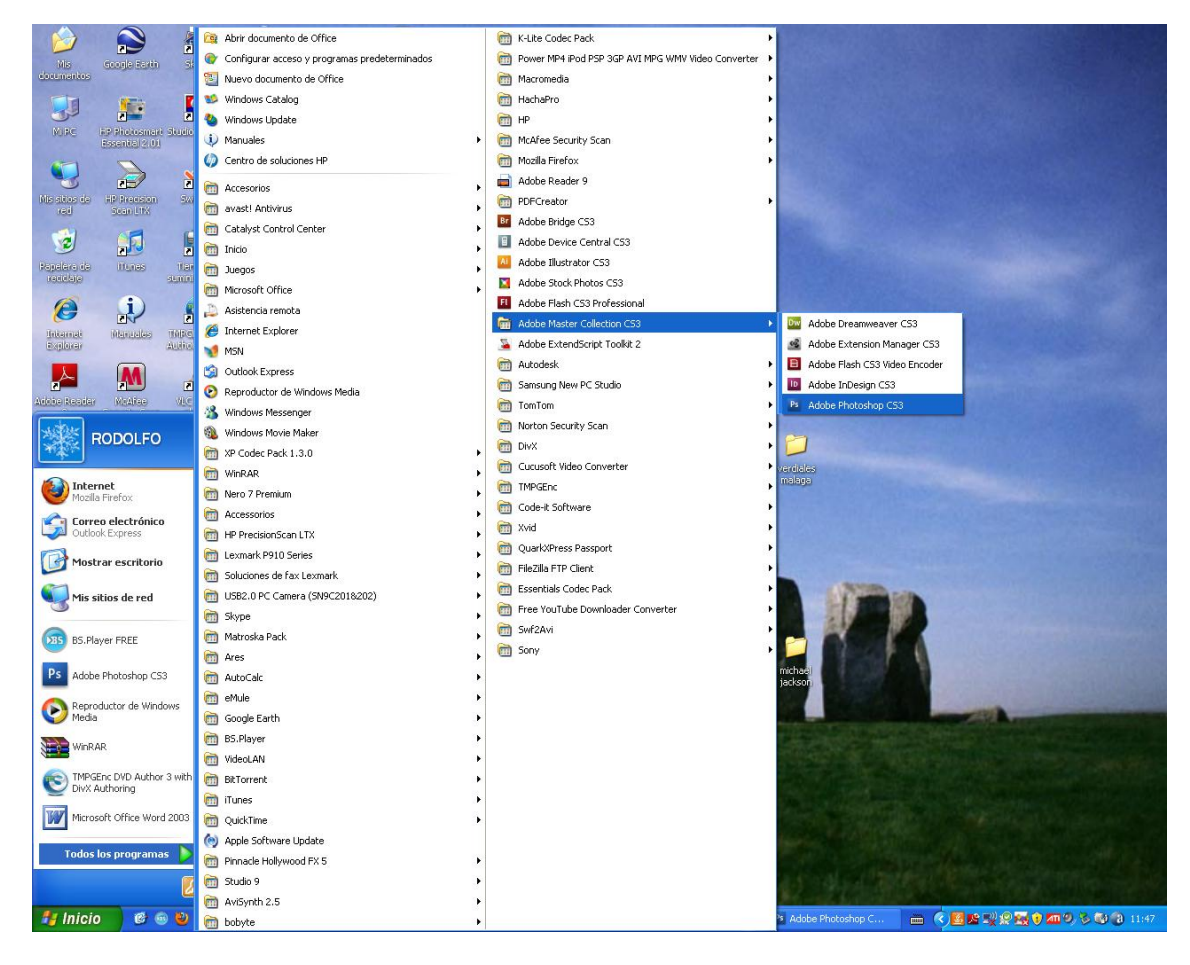

Ruta de acceso desde el menú de inicio

Una vez que hayamos iniciado el programa nos encontraremos la siguiente pantalla

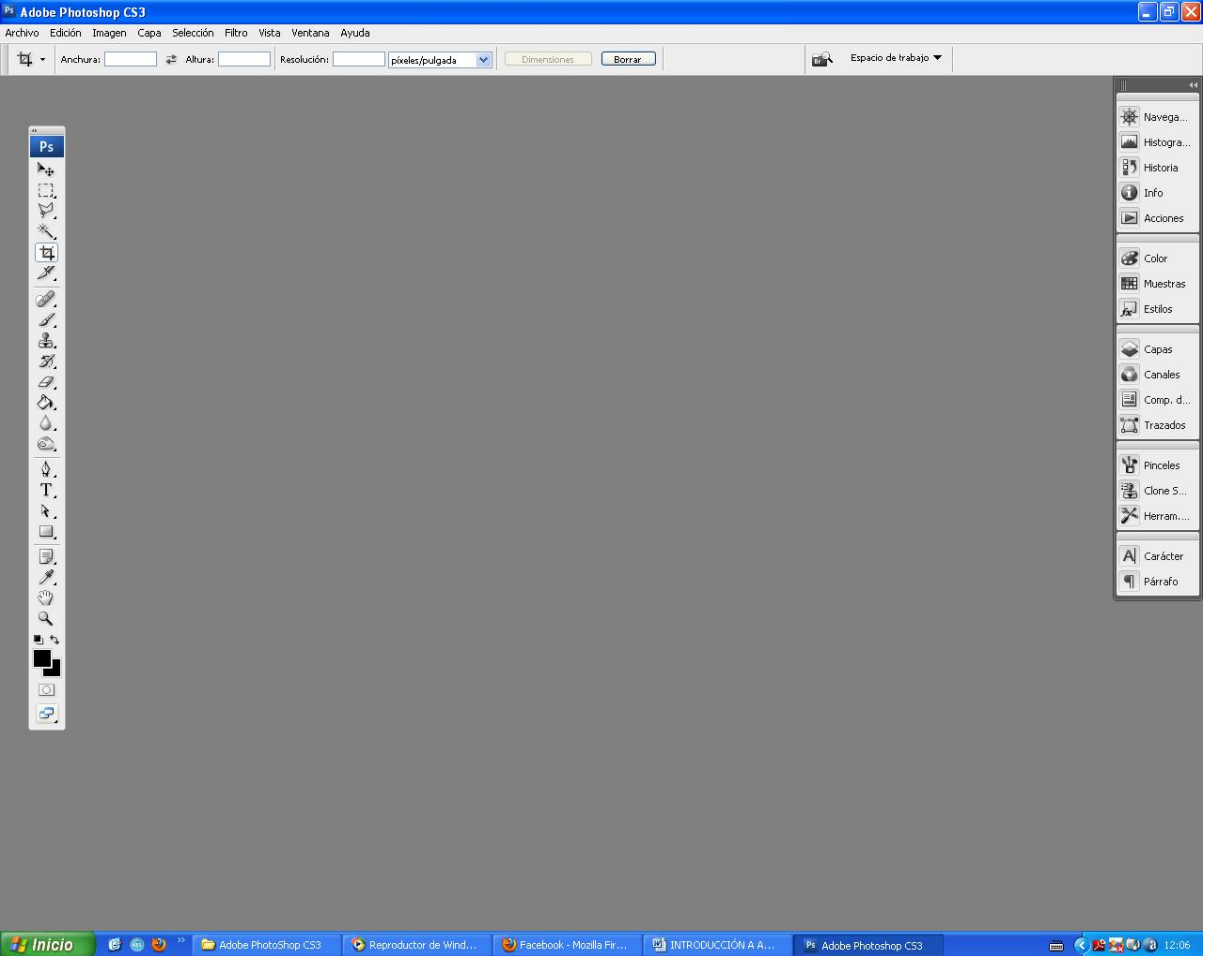

## **3.- ABRIR UNA IMAGEN**

Para abrir una imagen en Photoshop tenemos varias opciones. En primer lugar podemos usar la opción del menú ARCHIVO que se encuentra en la parte superior de la pantalla del programa.

| Ps Adobe Photoshop CS3                                           |            |             |                 |                       |        |    |                      |                    |
|------------------------------------------------------------------|------------|-------------|-----------------|-----------------------|--------|----|----------------------|--------------------|
| Archivo Edición Imagen Capa Selección Filtro Vista Ventana Ayuda |            |             |                 |                       |        |    |                      |                    |
| Nuevo                                                            | Ctrl+N     | Resolución: | píxeles/pulgada | $\vee$<br>Dimensiones | Borrar | πА | Espacio de trabajo v |                    |
| Abrir                                                            | $Ctrl + O$ |             |                 |                       |        |    |                      |                    |
| Explorar                                                         |            |             |                 |                       |        |    |                      |                    |
| Abrir como                                                       | Alt+Ctrl+O |             |                 |                       |        |    |                      |                    |
| Open As Smart Object                                             |            |             |                 |                       |        |    |                      | Wega               |
| Abrir recientes                                                  |            |             |                 |                       |        |    |                      | Histogra           |
| Device Central                                                   |            |             |                 |                       |        |    |                      | <b>85</b> Historia |

Abrir una imagen desde el menú ARCHIVO/ABRIR

Otra opción es hacer doble click sobre la pantalla de inicio de Photoshop (ver la primera ilustración de la página).

En cualquiera de las dos opciones se abrirá la siguiente ventana, desde la que podremos buscar la foto que queremos editar y abrirla en el programa.

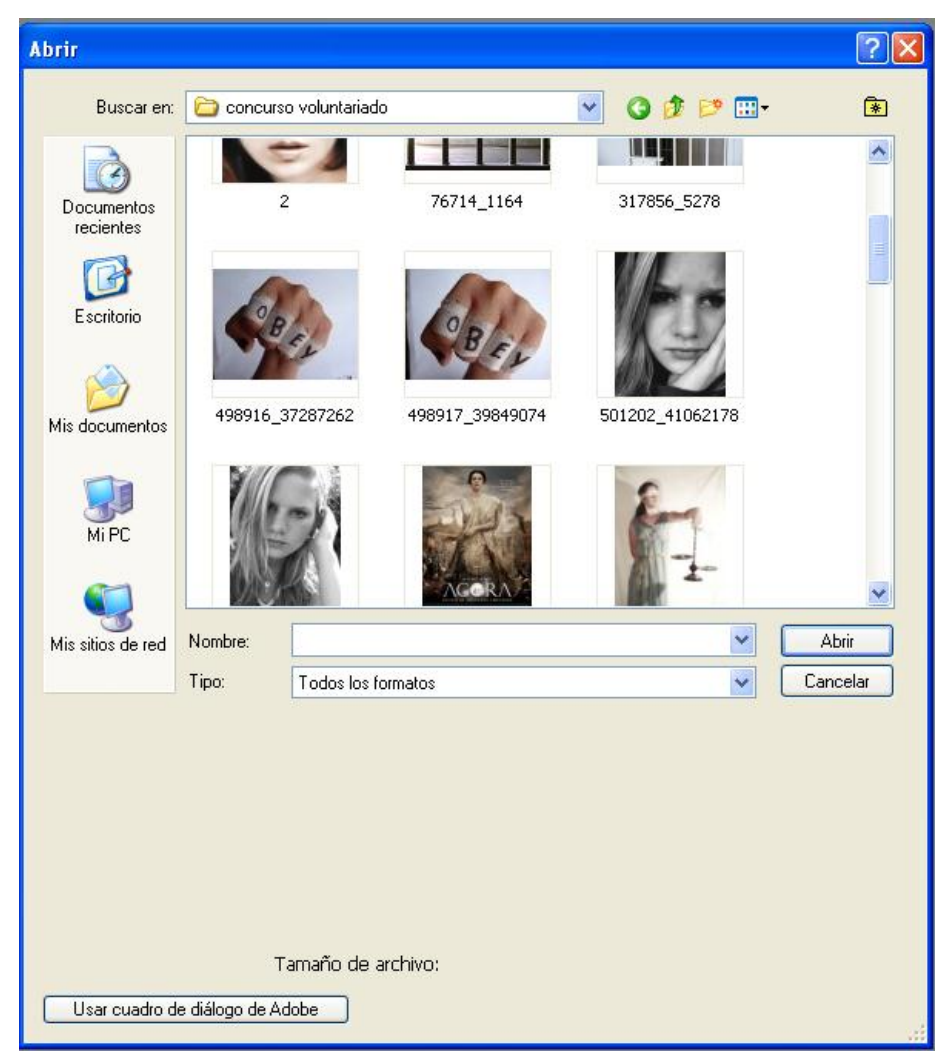

Ventana de Abrir desde la que podemos buscar las fotos que queramos editar

Una vez hayamos encontrado la imagen que queramos editar, se le da al botón ABRIR y esta se abrirá dentro del programa.

# **4.- GUARDAR UNA IMAGEN**

A la hora de guardar una imagen podemos optar por hacerlo a través del menú ARCHIVO (igual que cuando abrimos una imagen) o pulsando directamente sobre el aspa roja de la esquina superior derecha de la ventana que contiene la imagen y el programa nos preguntará el nombre y el lugar en el que queremos guardarla.

Cuando guardemos tenemos que tener en cuenta el formato en el que guardaremos. Principalmente tendremos en cuenta dos tipos de formatos, el JPG, que es el formato de imagen más común, y el PSD, que es el formato nativo de Photoshop; este último se generará cuando estemos realizando un fotomontaje y guardemos antes de acabarlo (en el apartado dedicado a las CAPAS se profundizará en este tema).

# **5.- LA RESOLUCIÓN**

La resolución de una imagen hace referencia a la calidad de la misma a la hora de visualizarse, a mayor resolución mayor calidad tendrá la imagen a la hora de visualizarla o imprimirla. La resolución se define como el número de píxeles por pulgada que contiene la imagen (1 pulgada equivale a 2,54 cm). Un píxel es la unidad más pequeña en la que se puede descomponer una imagen digital, a cada píxel le corresponde un color de la imagen, y sumando todos los píxeles se forma la imagen (los píxeles se suelen apreciar como pequeños cuadraditos de color)

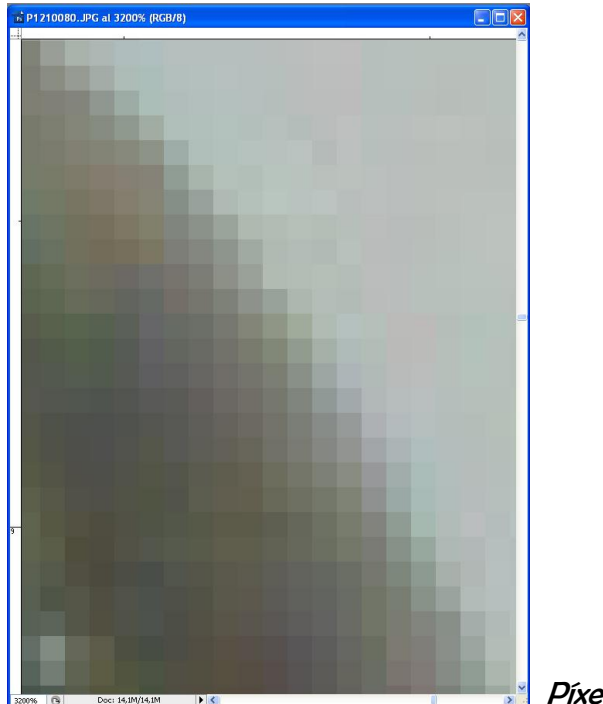

Píxeles que contiene una imagen

A mayor resolución, mayor será la calidad de la imagen, pero también se incrementará el peso/tamaño del archivo, pues es necesario almacenar más información al haber un mayor número de píxeles. La resolución que le daremos a una imagen dependerá del destino que le demos a la misma: si lo que queremos es colgarla en Internet se le dará una resolución de 72 píxeles por pulgada, pero si lo que queremos es imprimirla entonces le daremos una resolución entre 240 y 300 píxeles por pulgadas.

# **6.- TRABAJANDO EN PHOTOSHOP**

Una vez iniciado el programa encontramos la siguiente pantalla

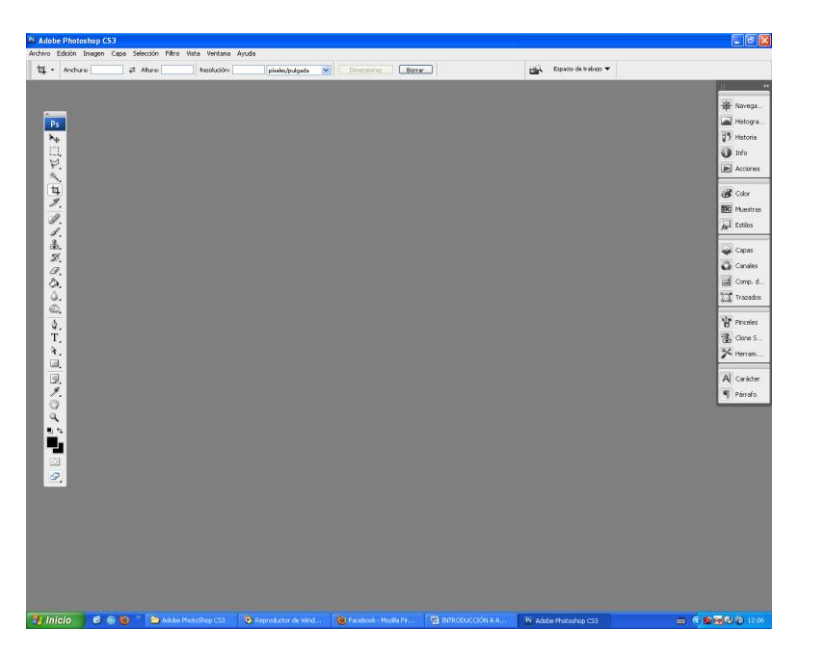

En ella nos vamos a centrar en dos elementos, la barra de herramientas y los paneles laterales.

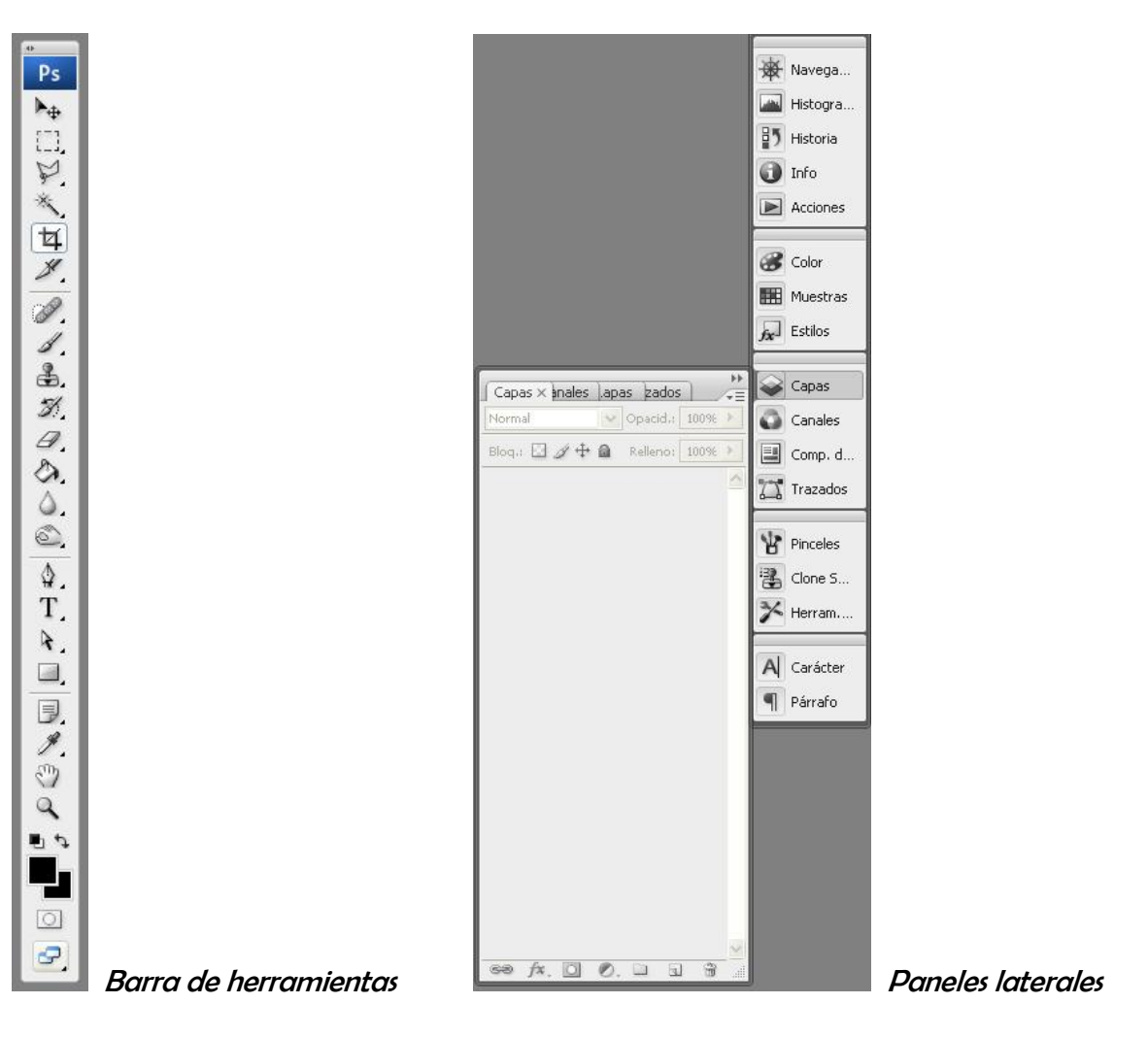

# **7.- LA BARRA DE HERRAMIENTAS**

En este panel se encuentran todos los útiles que necesitaremos para editar cualquier tipo de imagen. Aparecen representados con una serie de iconos. Nosotros nos centraremos en las herramientas más básicas.

r÷. Mover

Con esta herramienta seleccionada podremos mover los distintos elementos de una composición fotográfica.

### Herramientas de selección

Tenemos cuatro grupos de herramientas de selección

 Herramientas de selección de Marco, con las que realizamos la selección en base a formas predefinidas, rectángulo y elipse principalmente. La selección se hace con un clic del botón derecho en una zona de la imagen y luego arrastrando el ratón por toda la zona a seleccionar

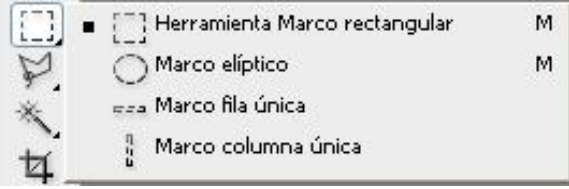

Selecciones de Marco

 Herramientas de selección de Lazo, con las que realizamos la selección a mano alzada y con la forma que queramos. Principalmente se usan el Lazo simple y el Lazo poligonal, en el primer caso la selección se hace clic con el botón derecho sobre un punto y luego, sin soltar el botón, se arrastra el ratón por la zona a seleccionar, hasta volver al inicio de la selección para cerrarla; en el segundo caso se van dando varios clics con el botón derecho por la zona que se quiere seleccionar, formando de esta manera un polígono.

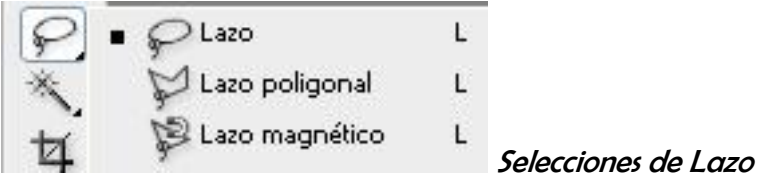

- Herramientas de Selección Rápida, con las que realizamos la selección con un simple clic del botón derecho sobre una zona. La principal de estas herramientas es la Varita mágica cuya forma de seleccionar no se basa en la forma, como en los otros casos, sino en el color; se pincha sobre el color que se quiera seleccionar se seleccionarán todas las zonas de la imagen que contengan ese color.
- Máscara rápida  $\Box$ , con este sistema se selecciona usando la herramienta pincel  $\Box$ , para pintar el área que se quiere seleccionar (visualmente se sabe que parte se está seleccionando porque se pinta con un tono rojo transparente). En este tipo de selección se tiene que tener en

cuenta la disposición del color frontal y el color de fondo (de los que ya hablaremos) siempre estarán en blanco y negro, si es el negro el que está encima del blanco 'pintaremos' la selección, pero si es el blanco el que está sobre el negro lo que haremos será borrar la selección que estábamos pintando. Una vez terminada de pintar la selección volvemos a darle al botón

de Máscara rápida **voluto y ya tendremos nuestra selección hecha.** 

# **Recortar**

ħ

Esta herramienta nos permite recortar cualquier imagen, se hace clic con el botón derecho y se arrastra, aparecerá una zona seleccionada delimitada por unos 'cuadraditos' que nos permitirán ajustar el área de recorte, una vez ajustada esta área se hace doble clic sobre ella y quedará recortada.

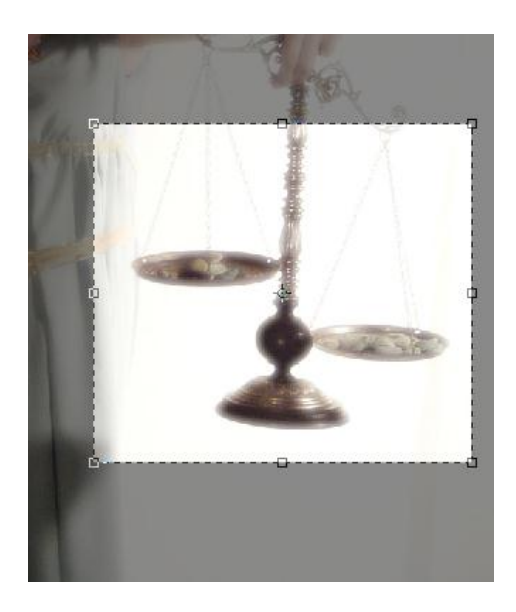

Área de recorte delimitada por los 'cuadraditos'

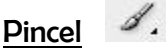

Esta herramienta nos permite pintar sobre una imagen, el color con el que se pintará dependerá del

color frontal que aparezca en la paleta correspondiente (recordar que el color frontal es aquel que se encuentra por encima). Otro aspecto a destacar de esta herramienta es la posibilidad de usar distintos tamaños y formas de pinceles. Para poder cambiarlos, una vez tengamos seleccionada la herramienta Pincel en la parte superior de la pantalla aparece el icono de la herramienta con una pequeña flecha, si pulsamos dicha flecha aparece un desplegable en el que podemos cambiar todas las características del pincel.

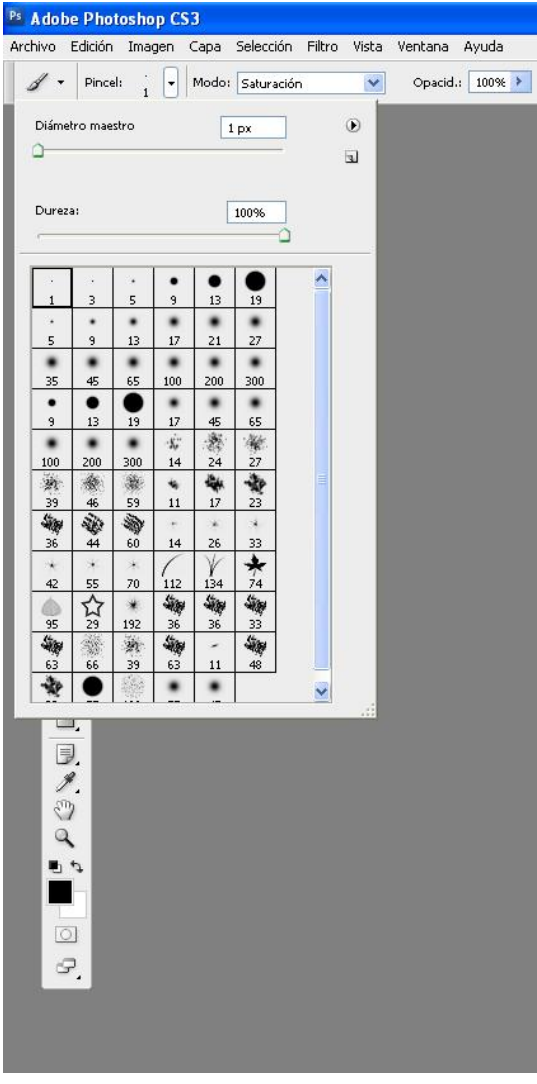

Desplegable con las características de los pinceles

⊕. Tampón de clonar

Esta herramienta nos permite hacer una copia exacta de una zona de la imagen y trasladarla a otra zona de la misma. Con ella podemos realizar diferentes operaciones, como borrar elementos de una imagen o restaurar partes de la misma. Al igual que la herramienta pincel, el tampón te permite usar distintos tamaños y formas de pincel. La forma de proceder es, una vez seleccionada la herramienta y presionando la tecla ALT, se hace un clic sobre la superficie que se quiere copiar (el tamaño de dicha superficie dependerá del tamaño de pincel que estemos usando), luego nos posicionamos en la zona a la que queremos trasladar esa ozona copiada previamente y haremos tantos clics como queramos, rellenando esta zona con la que copiamos previamente.

## Goma de borrar

Borrador E Þ Borrador de fondos Ε Borrador mágico Ε

Esta herramienta tiene varias modalidades, pero nos quedaremos con dos, el Borrador  $\mathscr P$  y el Borrador mágico <sup>27</sup>. El primero de ellos nos permite borrar cualquier área de un imagen, dejándola

del color de fondo (es decir, el color que se encuentra detrás en el cuadro  $\blacksquare$ ), mientras que el segundo lo que hace es borrar todos los píxeles del mismo color que se encuentran en la imagen, dejando las áreas borradas de color transparente. En ambos casos, como con las herramientas Pincel y Tampón de clonar, la superficie que se borra depende del tamaño y forma del pincel.

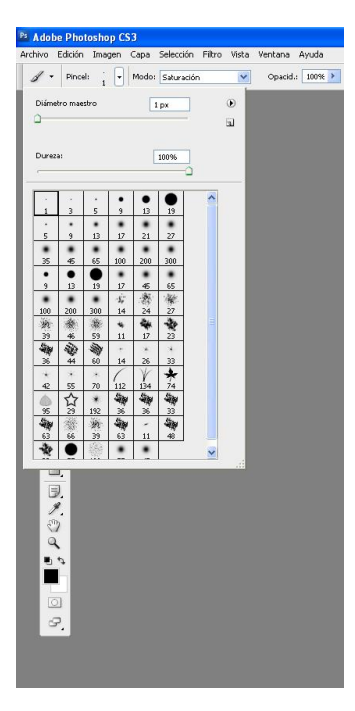

Desplegable con las características de los pinceles

Bote de pintura

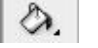

Con esta herramienta podemos rellenar de color mediante un clic del ratón un imagen completa o una parte que hayamos seleccionado. El color con el que se rellenará será el que se encuentre seleccionado en el color frontal (es decir, el color que se encuentra delante en el cuadro  $\blacksquare$ ).

#### T. **Texto**

Esta herramienta nos permite insertar un texto en cualquier imagen o composición haciendo un clic sobre la misma y con la herramienta seleccionada. Las propiedades del texto (fuente, color, alineación, tamaño, etc) aparecen en la parte superior de la pantalla de Photoshop.

| Ps Adobe Photoshop CS3 |  |  |  |  |                                                                  |  |  |  |
|------------------------|--|--|--|--|------------------------------------------------------------------|--|--|--|
|                        |  |  |  |  | Archivo Edición Imagen Capa Selección Filtro Vista Ventana Ayuda |  |  |  |
|                        |  |  |  |  |                                                                  |  |  |  |

Barra con las propiedades de los textos

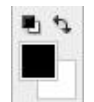

## Color frontal/color de fondo

Esta herramienta es la que nos permitirá elegir el color que podremos aplicar a una imagen o composición. Como se ha dicho anteriormente, el color frontal es el del cuadrado que aparece encima, mientras que el de fondo es el del cuadrado que aparece debajo, ambos se pueden intercambiar pulsando la doble flecha que aparece encima  $\frac{1}{2}$ . Por defecto, los colores frontal y de fondo son el negro y el blanco, respectivamente, para seleccionar un nuevo color sólo hay que hacer clic con el botón derecho del ratón sobre el color frontal y se abrirá el siguiente panel

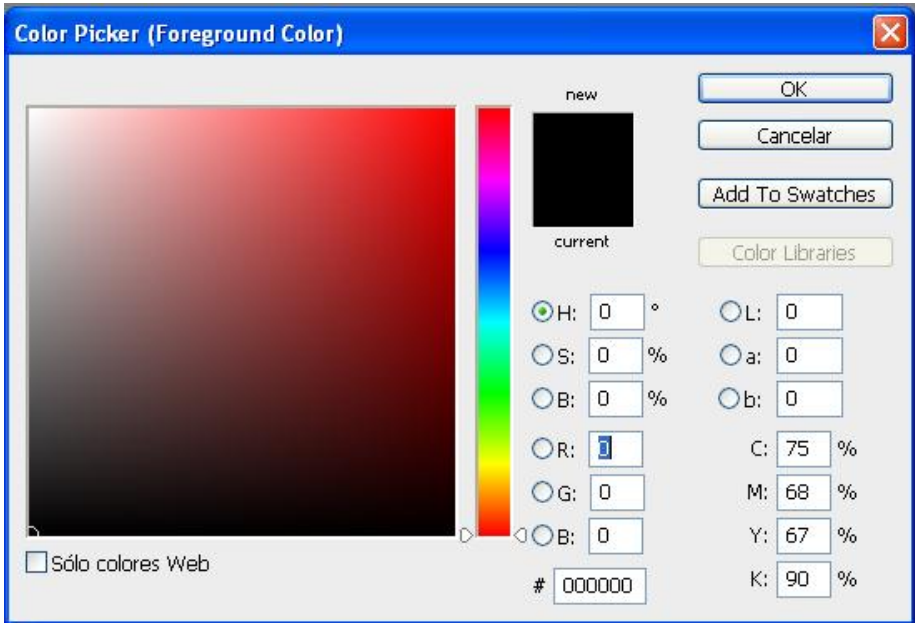

Haciendo clic sobre la barra de colores podremos seleccionar el color que queramos, luego, en el cuadrado grande, podremos seleccionar el tono de ese color que nos apetezca.

## **8.- LOS PANELES LATERALES**

Dentro de todos los paneles comprendidos dentro de esta barra nos vamos a centrar en tres de ellos, el de las CAPAS, el de los atributos de CARACTERES TIPOGRAFICOS, y el de los atributos de PÁRRAFOS DE TEXTO.

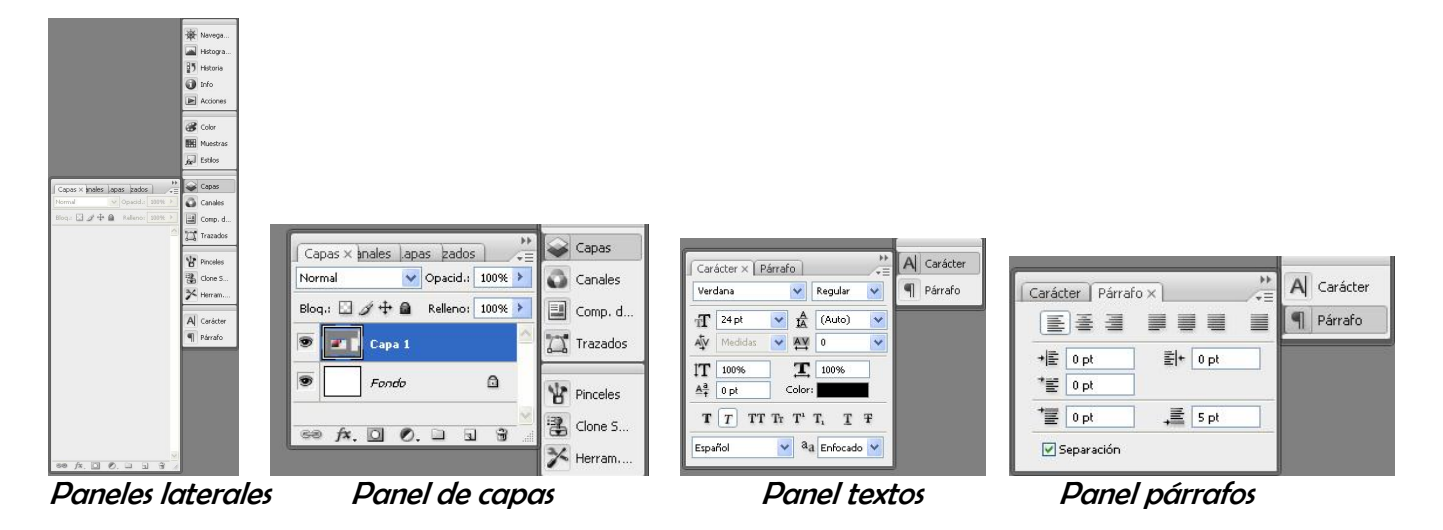

#### Las capas

Se trata del elemento más característico del programa Photoshop. Debemos imaginárnoslas como unas láminas de plástico transparente (acetatos) que se colocarían unas sobre otras, permitiéndonos realizar cualquier tipo de composición; la lámina que se coloca encima taparía a la que está debajo, pero solo en aquellas partes en las que tuviera algún elemento pintando o parte de una fotografía, el resto de la lámina permanecerá transparente.

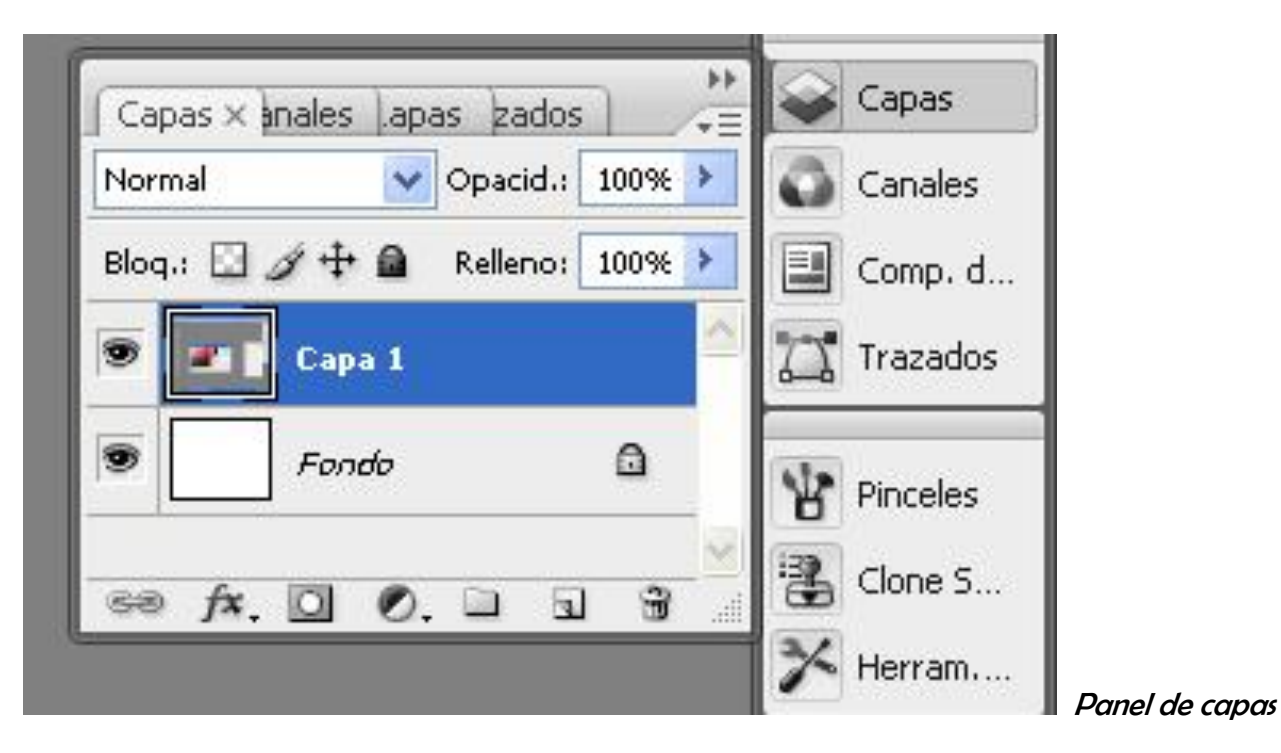

En una composición se añadirán tantas capas como se quiera, solamente hay que pulsar el icono que aparece en la parte inferior del panel de CAPAS, esta nueva capa se creará encima de la que se tenga seleccionada (la que aparece de color azul). Así mismo, también se puede borrar capas, seleccionándolas y pulsando el botón con la papelera (internation en la parte inferior del panel.

En cada capa colocaremos todos los elementos que queramos para realizar nuestro fotomontaje (imágenes o textos), siempre teniendo en cuenta que, si tenemos varios elementos que queramos mover individualmente, deberemos ponerlos en distintas capas, para poder trabajar con ellos independientemente.

Las capas también pueden ordenarse, colocando unas sobre otras como mejor nos venga. Para ello solo

hay que pinchar sobre ella con la herramienta MOVER  $\mathbb{R}_+^+$  seleccionada, y arrastrarla a lo largo del panel de CAPAS hasta la posición que mejor nos venga.

También podemos hacer que los elementos que aparecen en las capas se vuelvan transparentes, para ello tendríamos que bajarle la opacidad a la capa mediante el valor que aparece en la parte superior

derecha del panel de CAPAS Opacid.: 100%

Otra operación que se puede realizar con las capas es la TRANSFORMACIÓN de los elementos que contienen, es decir, podemos ESCALAR, ROTAR, SESGAR, DISTORSIONAR, DEFORMAR, etc los distintos elementos de la capa. Para ello seleccionaremos la opción Transformar dentro del menú de Edición de la parte superior de la pantalla del programa, y elegiremos la opción que queramos.

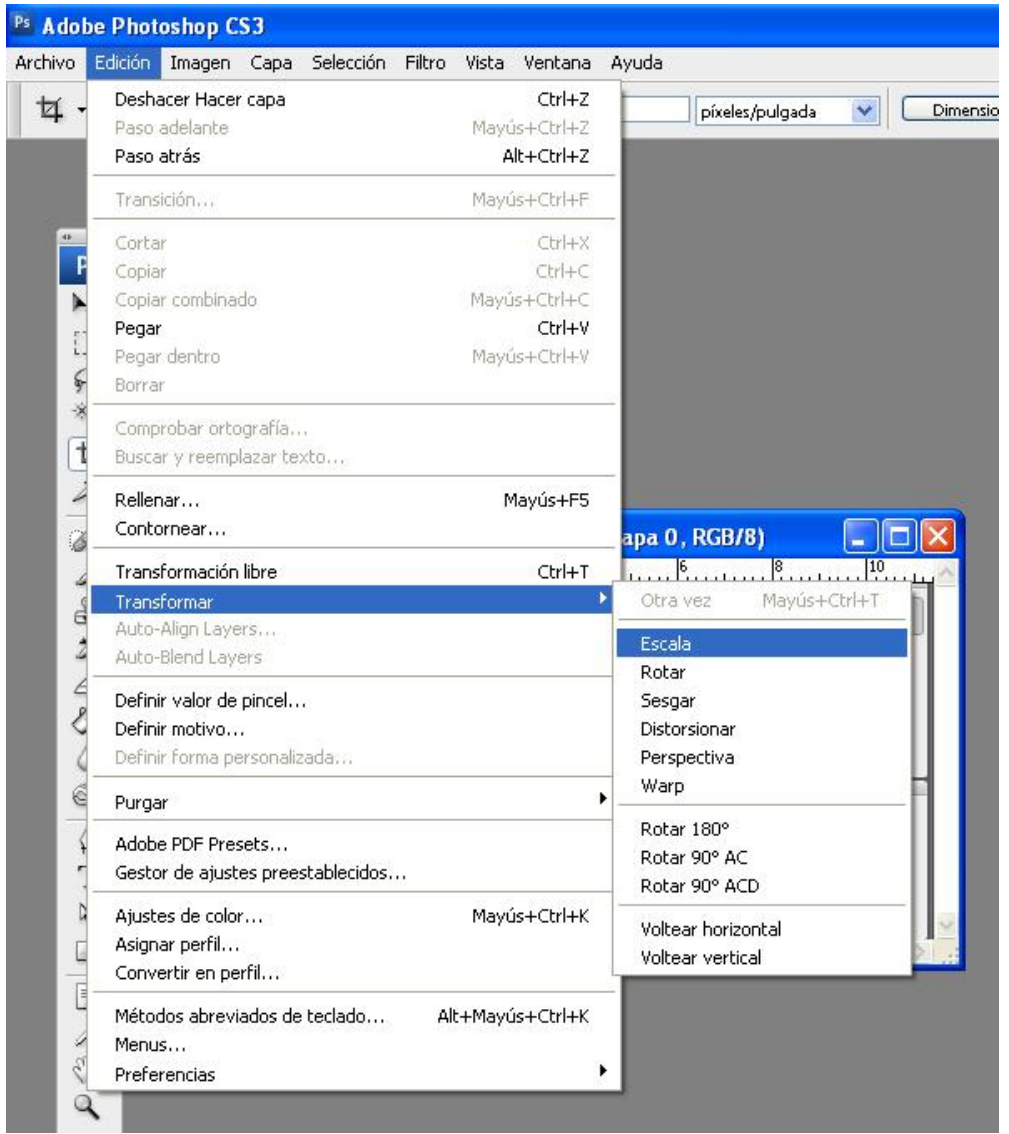

Menú de Edición / Transformación

Una vez tengamos elegida una opción de TRANSFORMAR un marco de transformación sobre el elemento seleccionado que es lo que nos permitirá realizar la transformación. Se trataría de un rectángulo enmarcado por cuatro 'cuadraditos' en sus esquinas y otros cuatro 'cuadraditos' en mitad de sus lados, pinchando estos 'cuadraditos' y arrastrándolos podremos transformar el elemento seleccionado..

Cuando tenemos un documento compuesto por varias capas y queremos guardarlo, el programa lo hará con la extensión PSD, que es el formato nativo de Photoshop esto quiere decir que este tipo de archivo sólo puede abrirse con el Photoshop, si tratamos de abrirlo con otro visor de fotos no nos dejará. Para poder ver nuestra composición en cualquier visor de fotos debemos ACOPLAR nuestra imagen (fusionar todas las capas que la componen), para ello nos iremos a la parte superior derecha del panel

CAPAS y pulsaremos sobre  $\mathbb{Z}^*$ , se nos desplegará un menú y seleccionaremos ACOPLAR IMAGEN (FLATTEN IMAGE si el programa está en inglés), con lo cual ya podremos guardar nuestra imagen en formato JPG, que es el más común en las imágenes.

### Panel de caracteres

En este panel podremos modificar todos los aspectos del tipo de letra del texto que tengamos seleccionado, desde el tipo de fuente a si queremos el texto subrayado, en negrita o en cursiva.

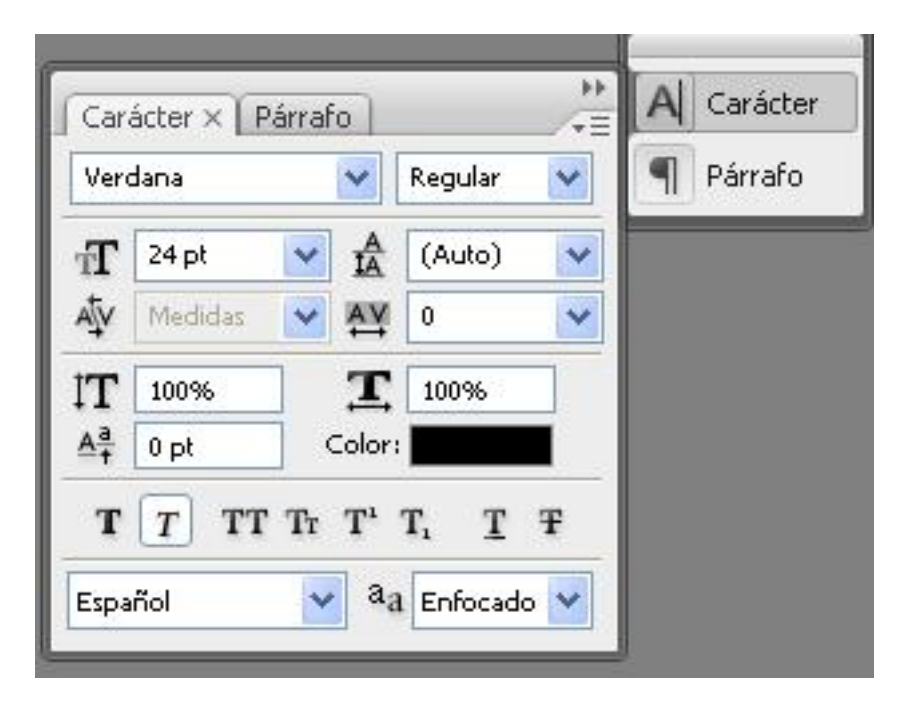

## Panel de párrafos

En este panel, al igual que en el de caracteres, lo que podemos controlar es el aspecto de los párrafos de texto que hayamos incluido en nuestra composición.

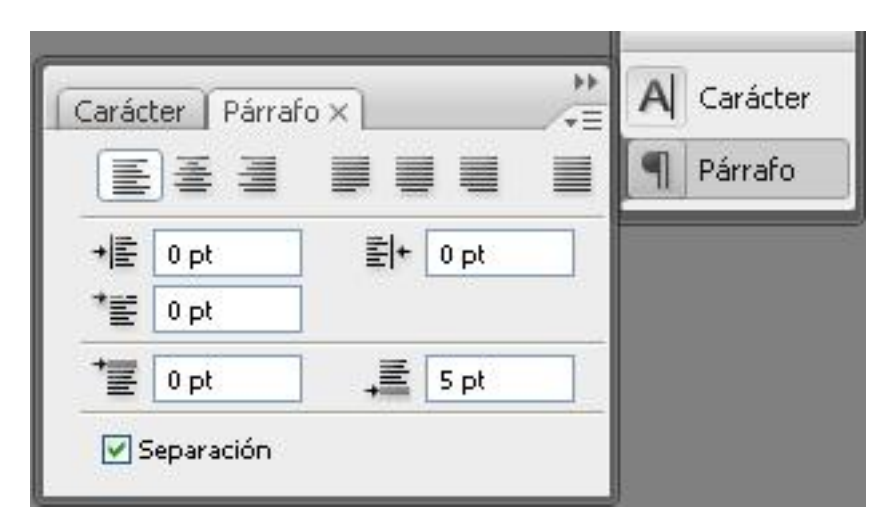

Tanto el panel de CARACTERES como el de PÁRRAFO funcionan como el Word y son muy útiles si queremos realizar cualquier documento de texto mezclado con imágenes (un currículum por ejemplo).

## **9.- EL TRATAMIENTO DE IMÁGENES**

Una de las principales funciones del programa Photoshop es la modificación de cualquier material fotográfico. Todas las herramientas anteriormente descritas nos permiten realizar cualquier tipo de transformación de dicho material, pero en este apartado no vamos a centrar específicamente en aquellas acciones que nos permitirán conseguir que nuestras imágenes ganen en calidad y definición. Dichas acciones son las de aclarar u oscurecer nuestras imágenes, modificar su brillo y contraste (para ganar mayor claridad), modificar el tono de los colores de nuestra imagen y aplicarle distintos filtros para conseguir los más variados efectos, desde un simple enfoque hasta que nuestra imagen parezca un dibujo realizado con plumilla.

#### Aclarar u oscurecer una imagen

Puede ocurrir que tengamos fotografías que parezcan muy oscuras o, por el contrario, que estén demasiado claras. Photoshop nos permite ajustar las iluminaciones, sombras y medios tonos de las imágenes, para ello se pueden emplear diferentes herramientas, pero no centraremos e las curvas de nivel, ya que, posiblemente, sea el mejor ajuste para esta tarea.

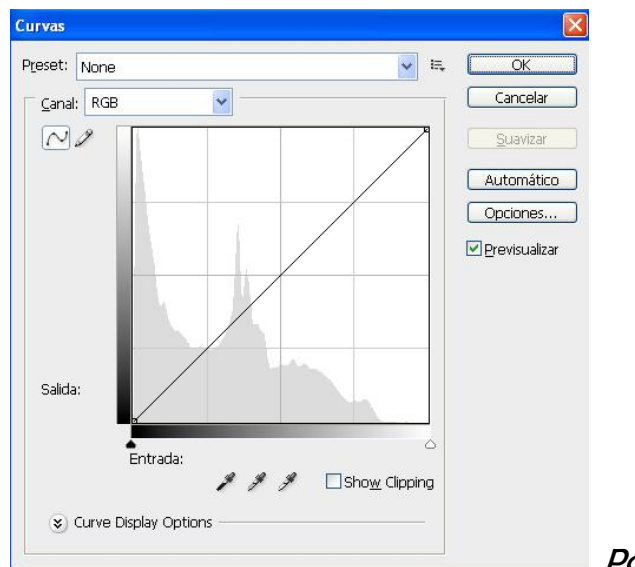

Panel de las curvas de nivel

Para acceder a este panel debemos ir a la parte superior de la pantalla y desplegar el menú de IMAGEN / AJUSTES / CURVAS.

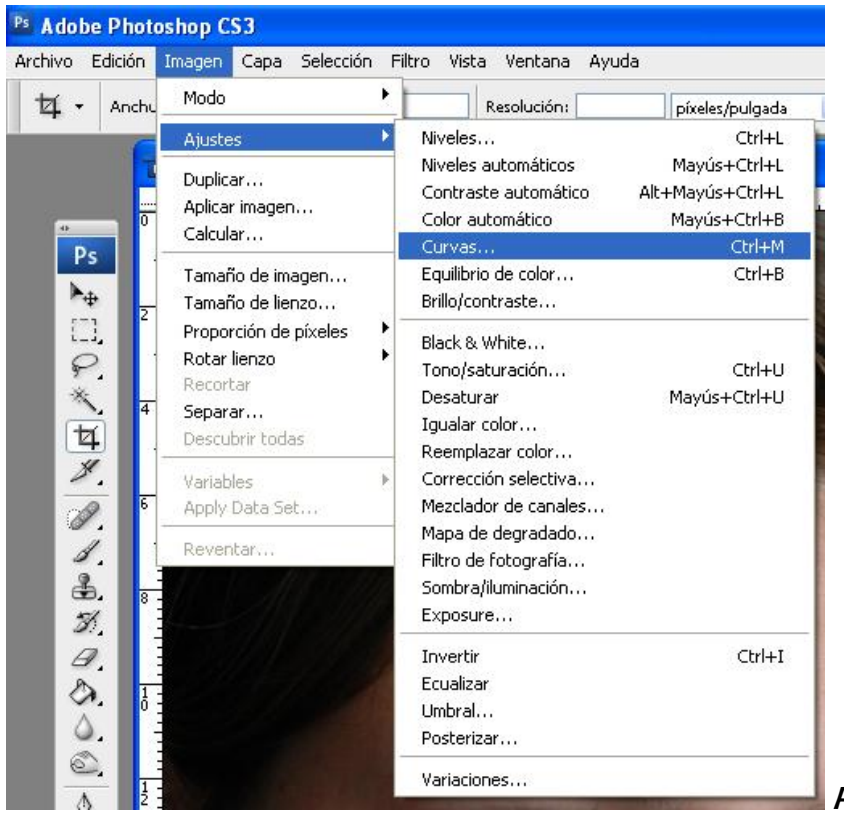

Ruta de acceso a la curvas de nivel

Como se puede apreciar en la imagen del panel de las CURVAS DE NIVEL, aparece un gráfico cortado por una línea diagonal. Pinchando sobre ella crearemos un nodo que nos permitirá moverla hacia arriba o hacia abajo (podemos crear tantos nodos como queramos a lo largo de esta línea, lo que nos dará distintos tonos para la imagen), según la dirección en que la movamos aclararemos u oscureceremos los tonos de la imagen. Hay que tener en cuenta que si movemos la parte superior de la línea modificaremos las luces de la imagen, si movemos la parte inferior se modificarán las sombras y si movemos la parte central se modificarán los medios tonos (se recomienda mover la zona de los medios tonos ya que así lograremos un mejor ajuste de la imagen.

#### Brillo/contraste

Mediante esta herramienta podemos regular la luminosidad de la imagen (brillo) y el equilibrio entre las luces y los tonos negros de la misma (contraste).

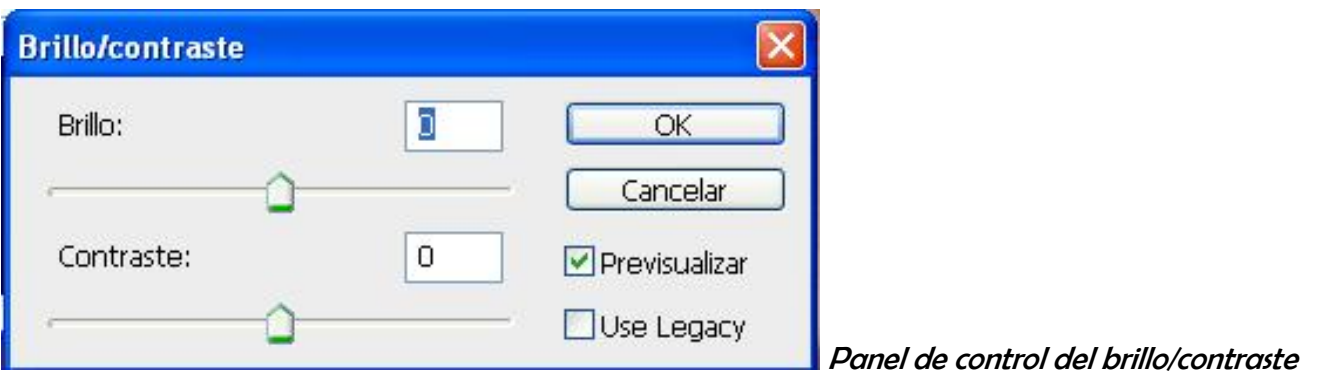

Para acceder al panel de BRILLO/CONTRASTE debemos ir a la parte superior de la pantalla, y al igual que en el caso de las CURVAS DE NIVEL, desplegaremos el menú de IMAGEN / AJUSTES / BRILLO Y CONTRASTE.

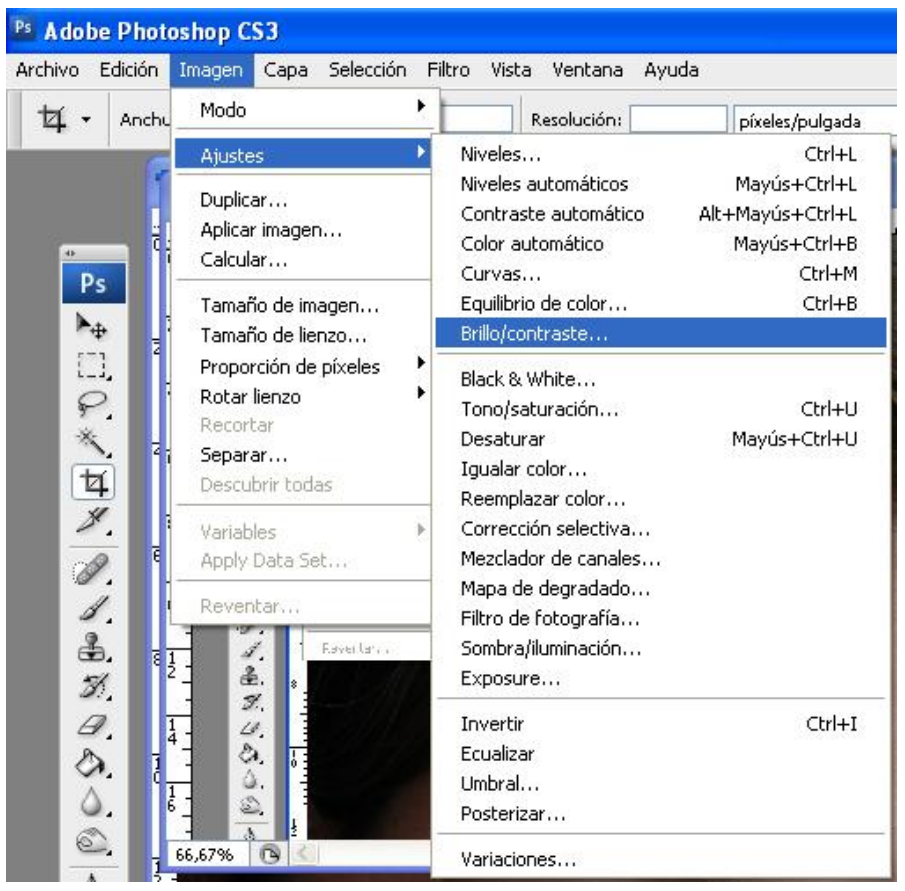

Ruta de acceso al brillo/contraste

#### Tono/saturación

Mediante esta herramienta podemos regular la intensidad de los colores de la fotografía, así como el tono de los mismos (es decir cambiar el color) y la luminosidad de dichos colores. Estos ajustes se pueden hacer de manera global modificando las propiedades de todos los colores de la imagen, o eligiendo colores concretos, eligiéndolos en el desplegable editar (en la parte superior del panel TONO/SATURACIÓN).

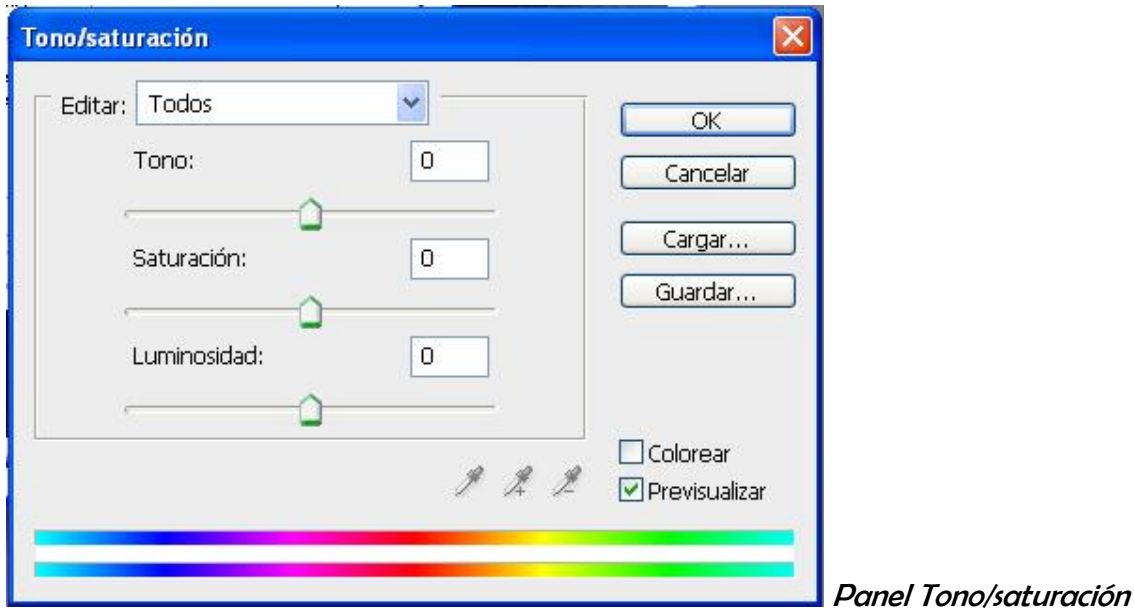

Para acceder al panel de TONO/SATURACIÓN debemos ir a la parte superior de la pantalla, y al igual que en el caso de las CURVAS DE NIVEL y del BRILLO/CONTRASTE, desplegaremos el menú de IMAGEN / AJUSTES / TONO-SATURACIÓN.

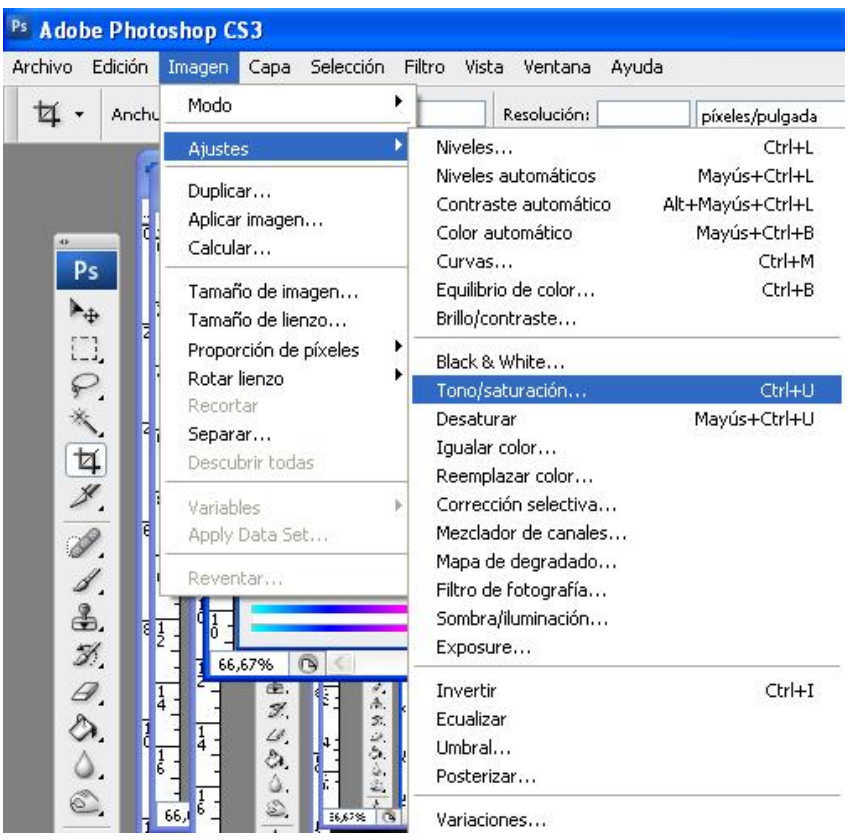

Ruta de acceso al tono/saturación

#### Filtros

Son otra forma de modificar el aspecto de nuestra imagen. Photoshop nos ofrece multitud de filtros para darle a nuestra imagen un aspecto totalmente distinto, la mejor manera de conocerlos y ver cuales son sus efectos es probarlos uno por uno (se adjunta un anexo en el que se pueden ver estos filtros con sus efectos correspondientes).

Para acceder a los FILTROS debemos ir a la parte superior de la pantalla y pincharemos sobre el menú FILTRO.

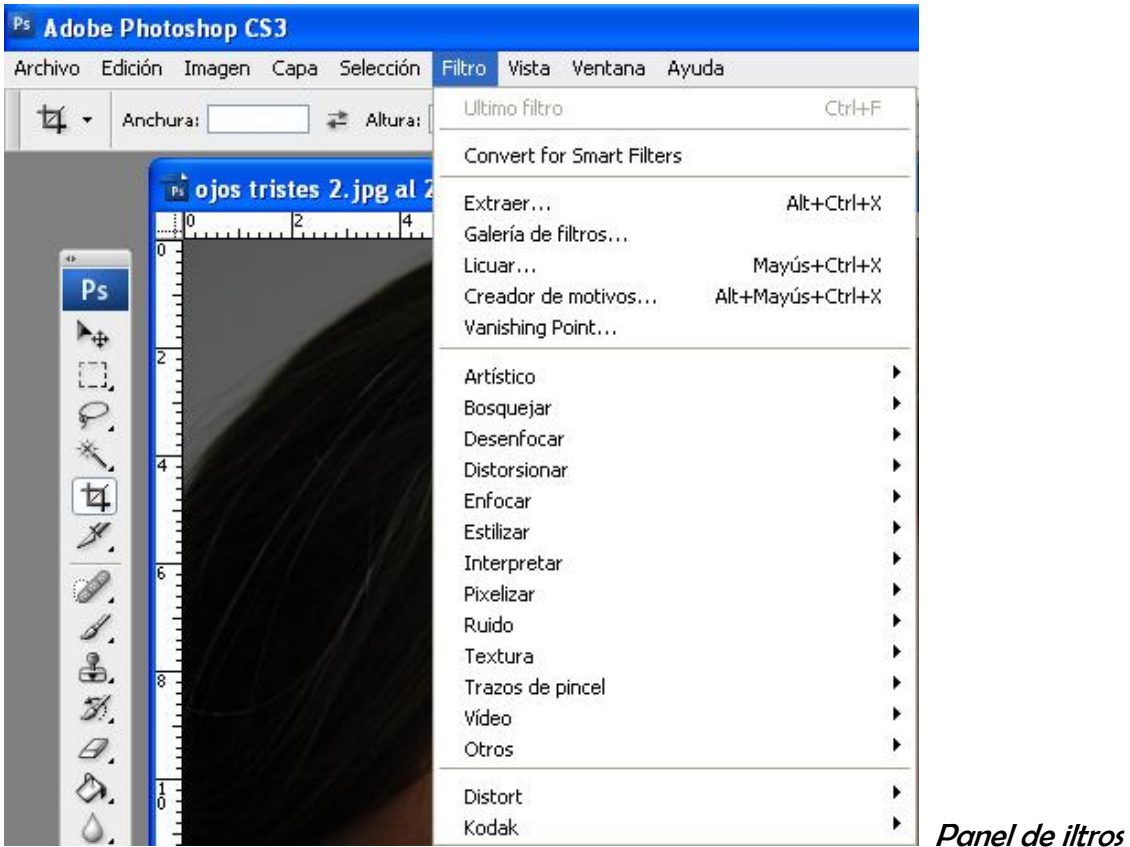

Otra posibilidad para ver los filtros es la Galería de Filtros, a la que se accede desde el panel de FILTRO que se ve en la parte superior.

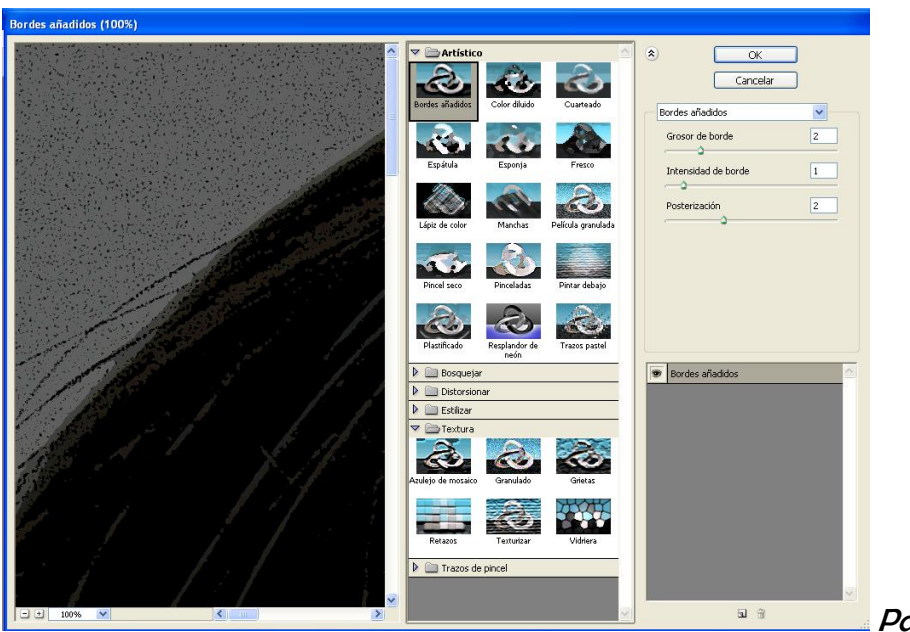

Panel de la Galería de filtros

Desde este panel se pueden aplicar la mayoría de los filtros, además de poder ver, antes de aplicarlos, cual es el resultado de los mismos. Se selecciona una de las miniaturas de filtro y este se aplicará a la imagen, además en el lado derecho saldrán las propiedades de dicho filtro para que puedan modificarse.